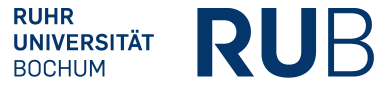

#### **Hinweise**:

Die Modulnote lässt sich in Campus Office automatisch berechnen. Dazu müssen alle für das Modul zu verwendenden Leistungsnachweise regulär, d.h. durch den/die Dozent/in eingetragen worden sein. Dieses Verfahren heißt "Anerkennung von Modulen" und wird unter A beschrieben.

**Manuell nacherfasste Leistungsnachweise** (z.B. durch Anerkennungen oder im Ausland erworbene Leistungsnachweise) können für die automatische Modulanerkennung durch Campus Office nicht verwendet werden. In diesem Fall muss das Modul manuell nacherfasst werden. Wenn ein **Aufbaumodul doppelt belegt** wurde, kann nur ein Modul automatisch berechnet werden. Bitte berechnen Sie das bessere Modul (mit den drei besten Kursen) automatisch und erfassen Sie das zweite Modul manuell nach. Der **modulungebundene Bereich**  wird ebenfalls immer manuell nacherfasst.

Das **Fachkompetenzmodul der PO 2016** wird durch das Prüfungsamt in Ecampus eingetragen, muss nicht modularisiert, sondern ausschließlich von Ihnen dem Studiengang zu geordnet werden.

Zur Anerkennung manuell nacherfasster Leistungsnachweise und Module gehen Sie bitte anhand der Schritte **B** bis **D** vor. Anschließend schreiben Sie bitte eine E-Mail mit Ihrer Matrikelnummer an das Servicezimmer (esservicezimmer@rub.de) mit der Bitte um Bestätigung.

# **A** Anerkennung von Modulen (Modulnotenberechnung)

- **In Campus Office einloggen.**
- Links auf: Meine Leistungsnachweise "ansehen/bearbeiten".
- In der Leistungsnachweis-Übersicht unter "Veranstaltungsspezifische Leistungsnachweise keinem Modul zugeordnet" einen Leistungsnachweis auswählen, der einem Modul zugeordnet werden soll.
- § Rechts auf: *Modul abschließen.*

Veranstaltungsspezifische Leistungsnachweise - keinem Modul zugeordnet

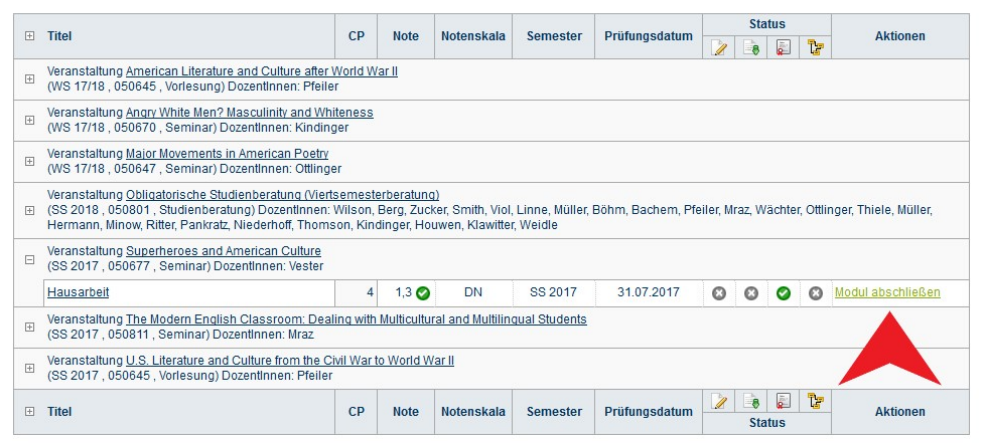

• Vorlesungsverzeichnis  $\blacktriangleright$  Suche **Meine Anmeldungen** ▶ zu Veranstaltungen / Modulen ▶ zu Prüfungen Mein Stundennlan  $\triangleright$  ansehen / bearbeiten **Meine Leistungsnachweise** • ansehen / bearbeiten

Informieren und Anmelden

§ In der Liste das Modul auswählen, in das die jeweilige Veranstaltung eingeordnet werden soll (Modultitel ohne PO-Angabe, Modulbeauftragter: Viol). Auf "Weiter" klicken.

#### **MODUL ABSCHLIESSEN**

Der reguläre Weg Noten aus Veranstaltungen zu verwenden, ist das Berechnen einer Modulnote. Hierbei wird automatisch ein Modulleistungsnachweis mit verknüpften Veranstaltungsleistungsnachweisen Voraussetzung hierfür ist, dass eine Berechnungsvorschrift vom Modulbeauftragten hinterlegt wurde

Alternativ kann ein Modulleistungsnachweis händisch erzeugt ("nacherfasst") und mit Veranstaltungsleistungsnachweisen verknüpft werden.

#### Bitte wählen Sie aus den vorhandenen Modulen das gewünschte aus:

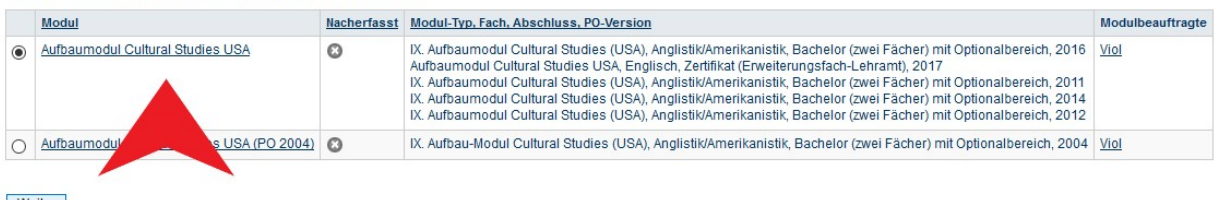

Weiter

oder erfassen Sie einen neuen Modulleistungsnachweis:

Leistungsnachweis für ein Modul nacherfassen

■ In der Übersicht die Veranstaltungen auswählen, welche dem Modul zugeordnet werden sollen. Eventuell muss zwischen zwei Blöcken zur Berechnung ausgewählt werden (abhängig von der PO und den Veranstaltungsbezeichnungen).

**Die ersten beiden Blöcke** gelten für die PO 2011 bzw. 2012 und können somit ignoriert werden.

**Der dritte Block** gilt für die **PO 2014** bzw. **2016** und hier kann je eine Vorlesung, eine Übung und ein Seminar ausgewählt werden (im vorliegenden Beispiel ist dies nicht möglich, denn der Musterstudierende hat eine Vorlesung, ein Seminar als Übung (3 CP) und ein Seminar regulär (4 CP) belegt, jedoch keine Übung, wodurch unter dem Punkt "Alle Semester, Veranstaltungsart Übung, Beliebige Leistungsnachweise" keine Veranstaltungen erscheinen):

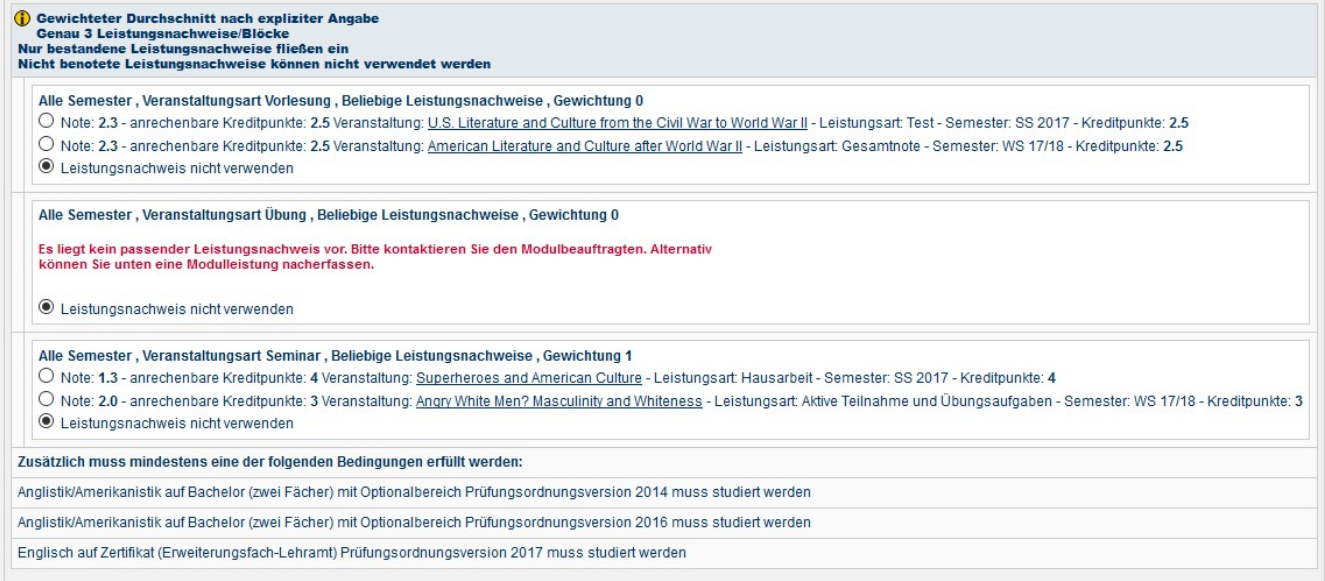

**Der vierte Block** gilt ebenfalls für die **PO 2014** bzw. **2016** und hier kann je eine Vorlesung, ein Seminar als Übung (3 CP) und ein Seminar regulär (4 CP) ausgewählt werden:

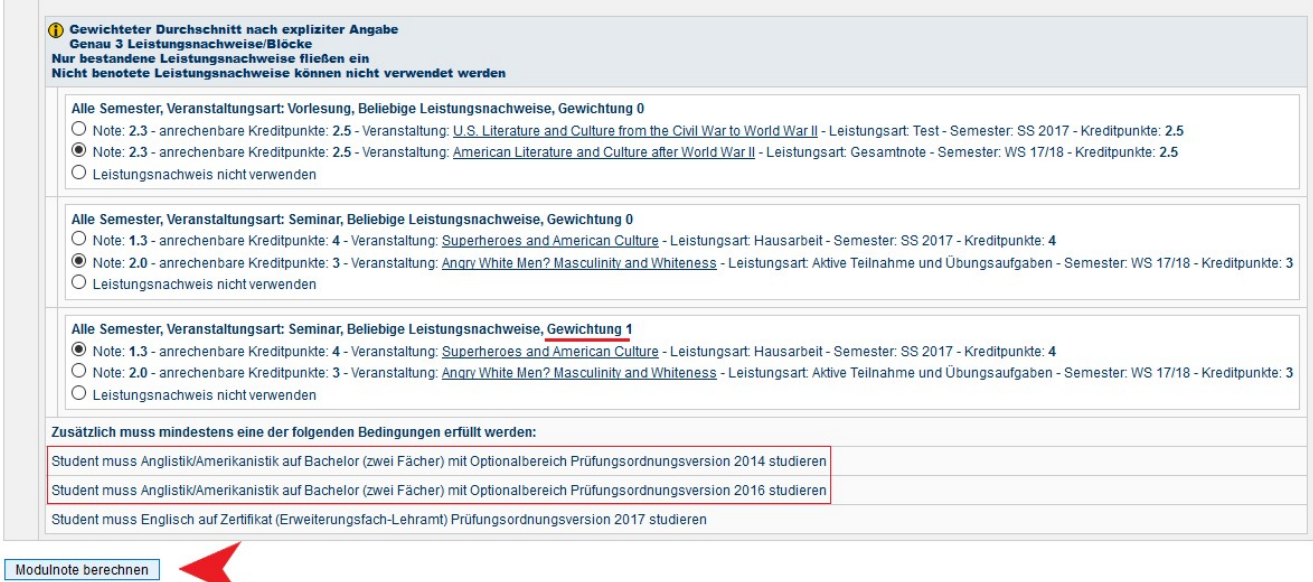

Zurück zur Suche nach Matrikelnummer

- Unten auf *Modulnote berechnen* klicken.
- Das Ergebnis der Berechnung wird nun als Modulnote angezeigt. Zum Abschließen der Modulnotenberechnung auf *Berechnung bestätigen* klicken.

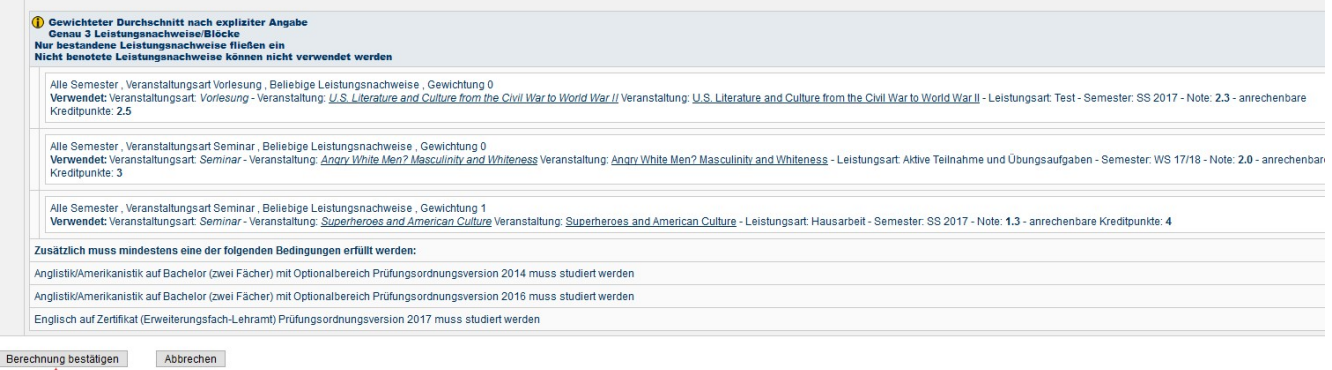

٦

# Berechnung bestätigen

### ■ Das Modul findet sich jetzt unter "Modulleistungsnachweise – keinem Studiengang zugeordnet".

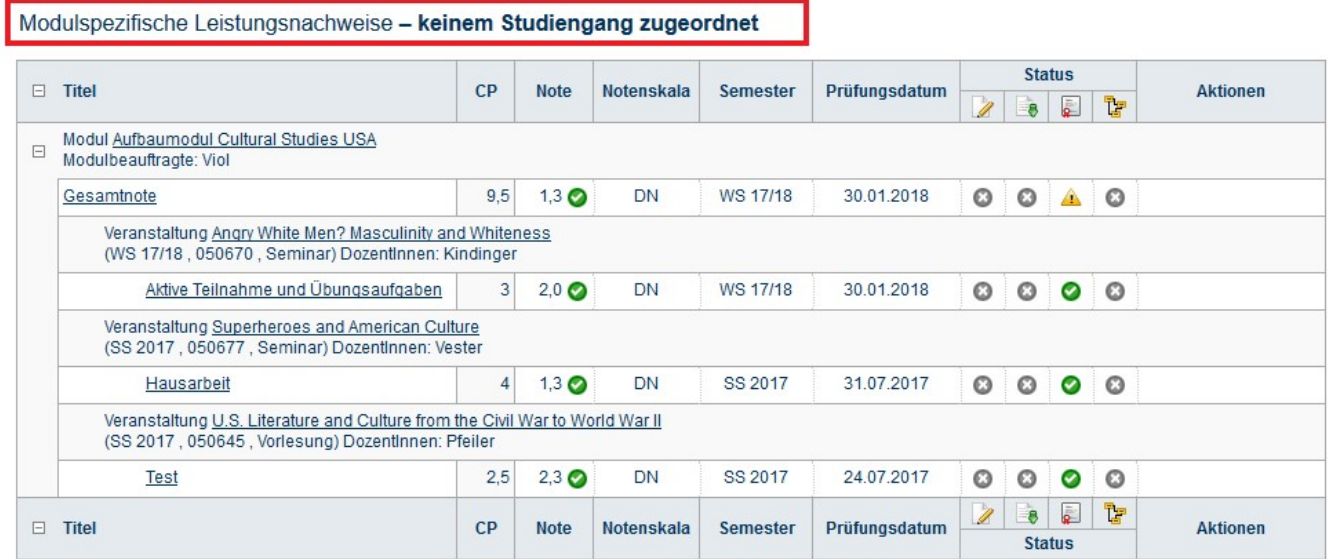

- Basismodule werden automatisch bestätigt und dem Studiengang zugeordnet. Aufbaumodule müssen erst vom Servicezimmer bestätigt werden. Dazu bitte eine E-Mail mit der Matrikelnummer und der Bitte um Bestätigung an das Servicezimmer schreiben. Sobald die Bestätigung erfolgt ist, werden Sie von Campus Office per E-Mail (RUB Adresse) informiert.
- § Das Modul wurde nun an das Prüfungsamt übertragen und ist auf der Übersicht der Leistungsnachweise dem Studiengang Anglistik zugeordnet.
- Die Module "Sprachnachweis", "Auslandsaufenthalt" sowie das Fachkompetenzmodul der PO 2016 müssen ebenfalls von Ihnen dem Studiengang zugeordnet werden. Anschließend die Zuordnung unbedingt durch Anklicken von *Zuordnung bestätigen* bestätigen!

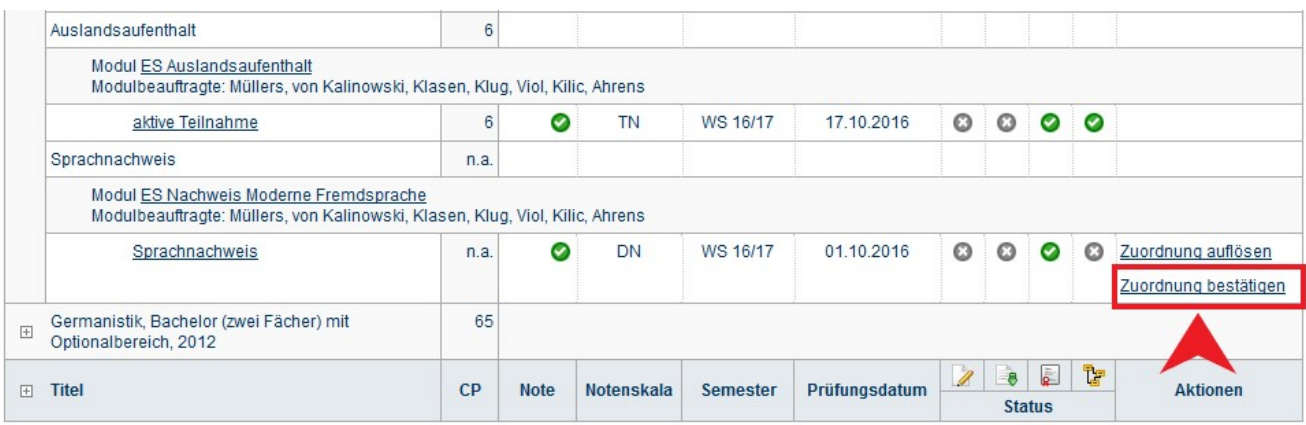

# **B** Nacherfassung von Veranstaltungen aus dem Ausland/von anderen Universitäten

**Hinweis**: Bei der Nacherfassung von Veranstaltungen aus dem Ausland oder von anderen Universitäten muss dem Servicezimmer eine Anerkennung vom Studienfachberater/von der Studienfachberaterin vorgelegt werden, damit die Leistungen bestätigt werden können.

- **In Campus Office einloggen**
- § Links auf: *Meine Leistungen*
- Ganz unten auf: Leistungsnachweis für eine Veranstaltung nacherfassen

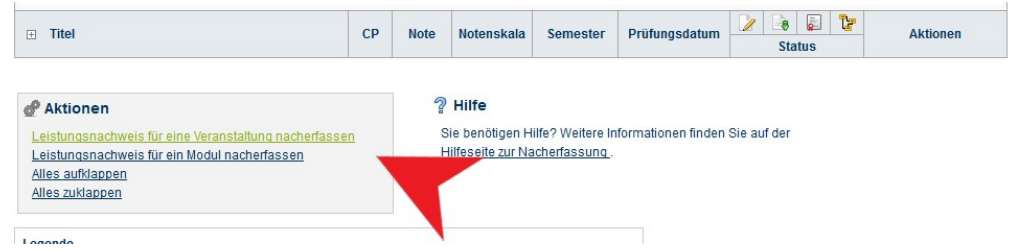

#### ■ Dann unten "[...] mit freier Titelgabe erfassen" auswählen

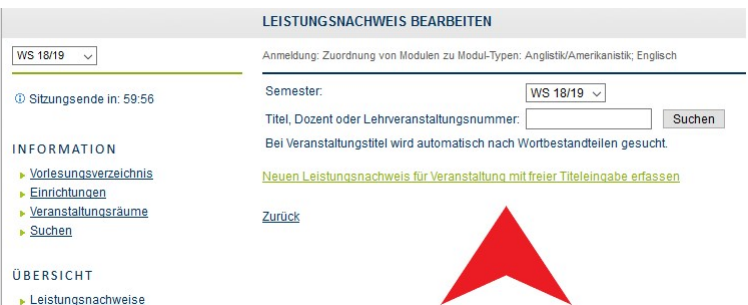

- Wichtig: Wurden die anerkannten Veranstaltungen bei einem **ERASMUS**-Semester erworben, so muss dies unbedingt im Titel durch den Verweis "(Erasmus)" gekennzeichnet werden!
- Bei der Eintragung (s.u.) werden die Lehrveranstaltungsnummer und der Dozent freigelassen.
- Bei Leistungsart entweder "Note", oder im Fall einer Hausarbeit das gleichnamige Feld "Hausarbeit" auswählen.
- Wichtig: Bitte im Feld Semester ein Semester angeben, in dem man bereits an der RUB eingeschrieben ist (also kein Semester vor Studienbeginn oder ein Urlaubssemester wählen!!). In der Regel wird für das *Prüfungsdatum* das letzte Datum des Semesters gewählt: Im Sommer 30.09., im Winter 31.03. Auf keinen Fall ein Datum wählen, das nach dem aktuellen Datum liegt!
- Wählen Sie bei der *Notenskala* die Option "Drittelnoten (Drittelnoten)" aus.
- Je nach Herkunft des Leistungsnachweises: Bei Anerkannte Leistung "Anerkannt aufgrund im Ausland erworbener ECTS-Punkte" (s.u. links) oder "An der RUB oder einer anderen inländischen Hochschule erbrachte ECTS-Punkte" auswählen und in das Feld *Herkunft Leistungsnachweis* bitte die besuchte Universität eintragen (bebilderte Anleitung auf der nächsten Seite).

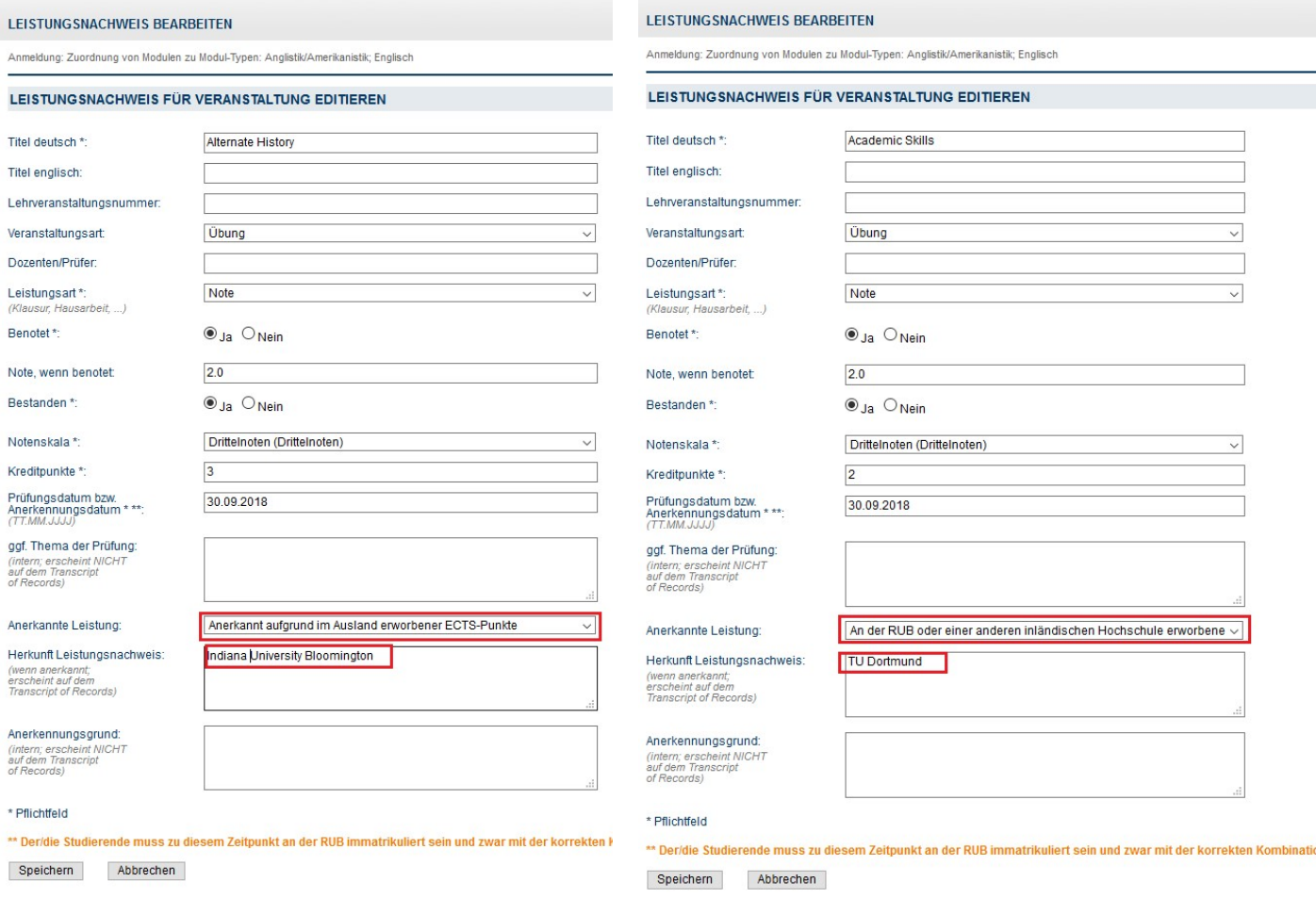

§ Wenn alles korrekt ist, kann diese Veranstaltung vom Servicezimmer bestätigt werden. Dazu bitte eine Mail mit der Matrikelnummer an es-servicezimmer@rub.de schreiben. Sobald die Bestätigung erfolgt ist werden Sie von Campus Office per E-Mail (RUB Adresse) informiert.

# **C** Anlegen von Modulen

(Dies ist nur notwendig für den Modulungebundenen Bereich und wenn eine oder mehrere Veranstaltungen eines Moduls manuell nacherfasst wurden.)

§ In der Leistungsnachweis-Übersicht unten auf: *Leistungsnachweis für ein Modul nacherfassen*

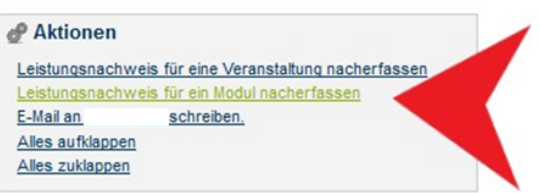

■ Auswahl einer Vorlage: Den Titel des Moduls in der Suchleiste eingeben. Achtung: Bitte nur Module **ohne Semesterangabe** wählen.

Folgende Module sind verfügbar (Modulbeauftragter: Viol):

Basismodul Sprach- und Textproduktion Basismodul Literatur- und Kulturwissenschaft Basismodul Sprachwissenschaft Aufbaumodul Linguistik Aufbaumodul Englische Literatur bis 1700 Aufbaumodul Englische Literatur nach 1700 Aufbaumodul Amerikanische Literatur Aufbaumodul Cultural Studies GB Aufbaumodul Cultural Studies USA Aufbaumodul Fachsprachen Modulungebundener Bereich Fachkompetenzmodul

#### LEISTUNG SNACHWEIS BEARBEITEN

Anmeldung: Zuordnung von Modulen zu Modul-Typen: Anglistik/Amerikanistik; Englisch

Sie können einen Leistungsnachweis mit Hilfe einer Vorlage oder frei eingeben. Wenn Sie eine Vorlage wünschen, können Sie nach vorhandenen Modultiteln suchen.

Auswahl Vorlage:

Titel: Modulungebundener Bereich Suchen

Eingabe ohne Vorlage:

Neuen Leistungsnachweis für Modul mit freier Titeleingabe erfassen

Zurück

- § Das entsprechende Modul auswählen.
- § Unter Leistungsart *Gesamtnote* auswählen.
	- Wichtig: Die Basismodule und der Modulungebundene Bereich bleiben unbenotet.
	- Die Gesamtnote der Aufbaumodule entspricht der Note des Seminars (4CP). Bei der Berechnung die Gewichtung beachten (Seminar 1, Übung 0, Vorlesung 0).
- Wählen Sie auch hier als *Notenskala* "Drittelnoten (Drittelnoten)".
- In der Maske die Kreditpunkte eintragen (für Aufbaumodule immer 9,5 CP, Basismodul Sprach- und Textproduktion = 4 CP, Basismodul Sprachwissenschaft = 5 CP, Basismodul Literatur- und Kulturwissenschaft = 6 CP und das Fachkompetenzmodul = 6 CP).
- Als Prüfungsdatum das letzte Datum des Semesters, in dem eine der zugehörigen Veranstaltungen absolviert wurde, auswählen.
- Als Prüfungssemester das letzte Semester, in dem eine der zugehörigen Veranstaltungen absolviert wurde, auswählen.
- Alle anderen Felder können freigelassen werden.
- Speichern.

## **LEISTUNG SNACHMER DEADDEITEN**

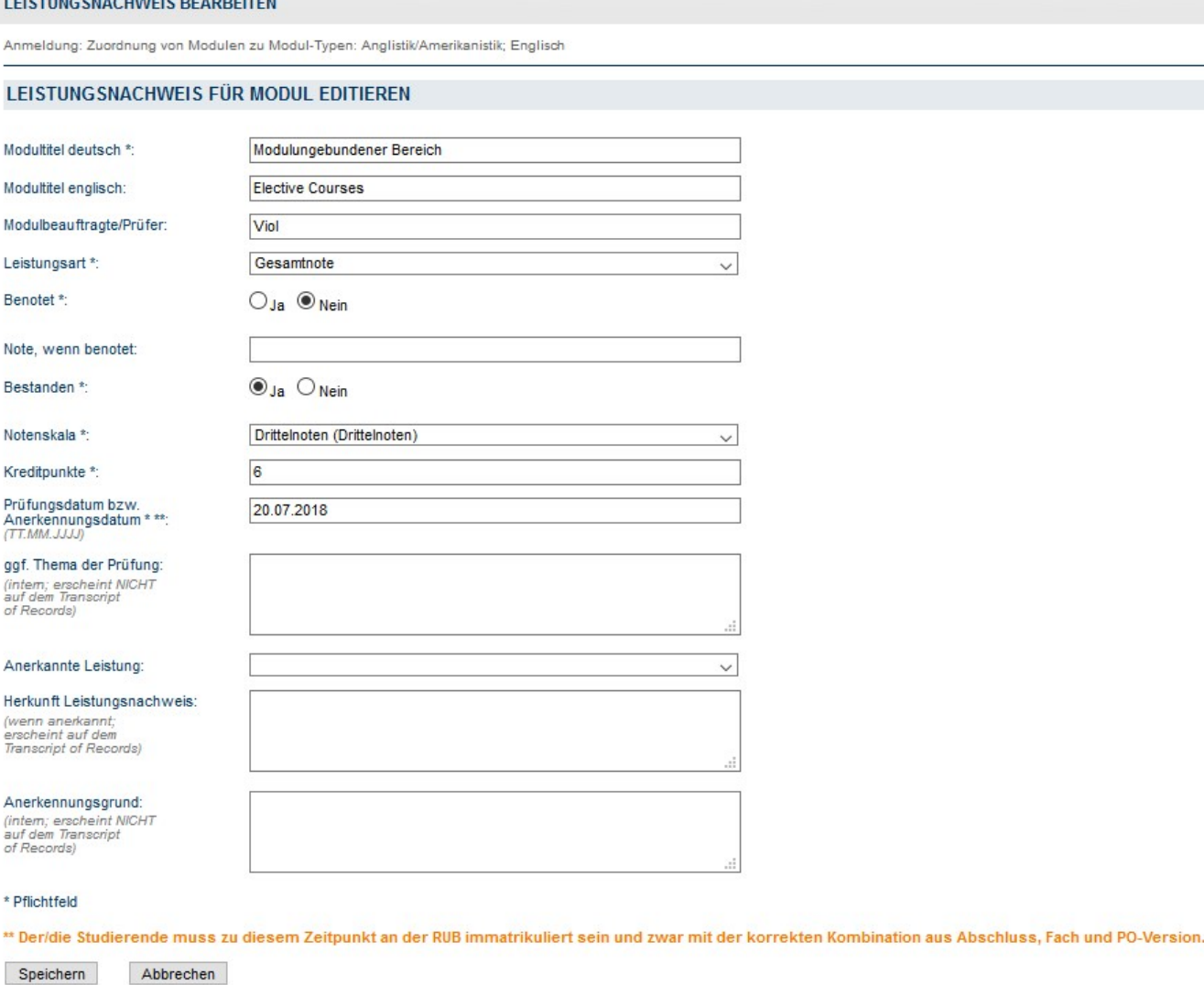

Zurück

■ Das Modul findet sich jetzt unter "Modulspezifische Leistungsnachweise – keinem Studiengang zugeordnet".

## **D** Zuordnung von Veranstaltungen zu Modulen

■ Das Modul auswählen, zu dem die Veranstaltung zugeordnet werden soll.

## ■ Auf "Gesamtnote" unterhalb des Modultitels klicken.

Modulspezifische Leistungsnachweise - keinem Studiengang zugeordnet

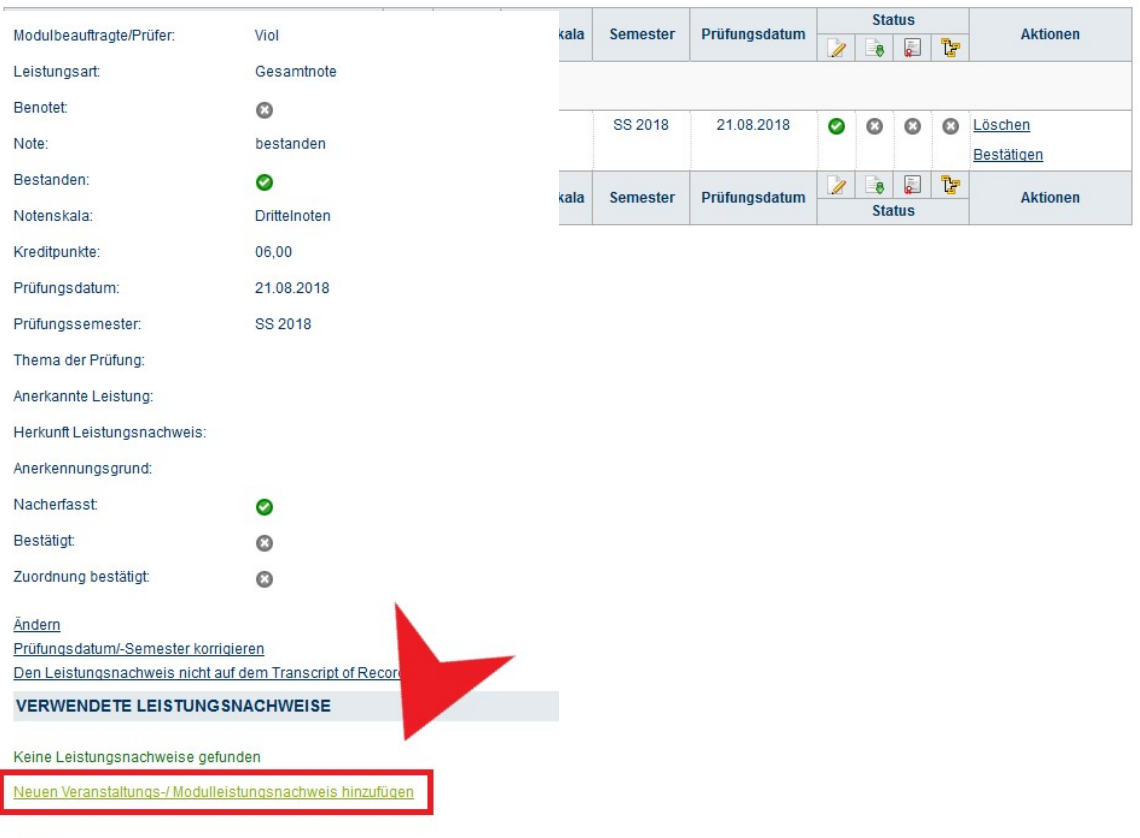

Zurück

- § Unten auf: *Neuen Veranstaltungsnachweis hinzufügen*.
- Dazugehörige Veranstaltungen aus der Liste auswählen und hinzufügen.

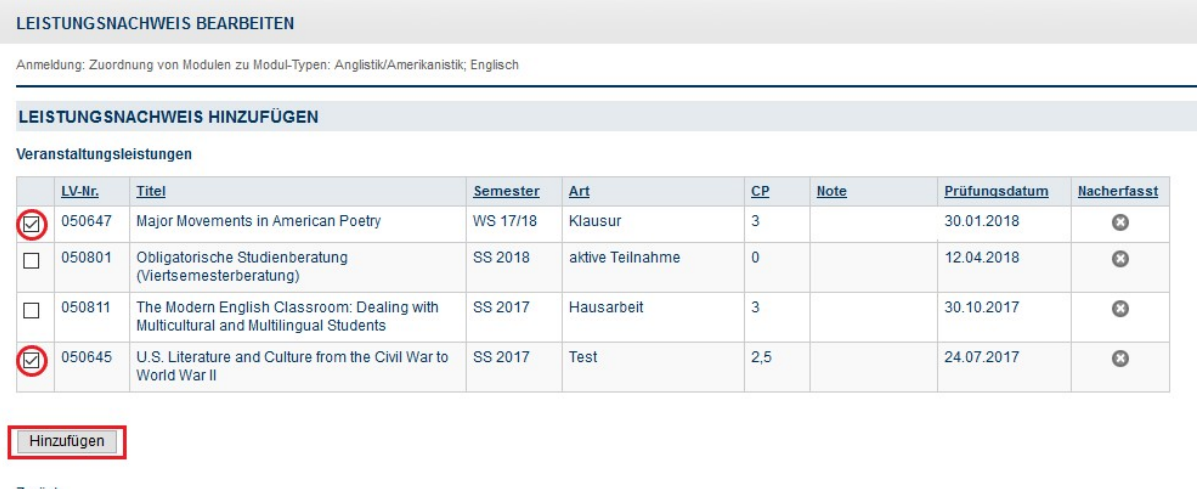

Zurück

- Speichern.
- Unterhalb des Moduls erscheinen jetzt die zugeordneten Veranstaltungen.
- Das Modul kann jetzt vom Servicezimmer bestätigt werden. Dazu bitte eine Mail mit der Matrikelnummer an **es-servicezimmer@rub.de** schreiben. Sobald die Bestätigung erfolgt ist, werden Sie von Campus Office per E-Mail (RUB Adresse) informiert

Bei Fragen oder Problemen wenden Sie sich bitte an das Servicezimmer.